# **MANUAL DE USUARIO**

# **BECAS PARA MADRES MEXICANAS JEFAS DE FAMILIA, ESTUDIANTES DE LICENCIATURA CONAHCYT 2024**

**Formalización Rol: Solicitante**

# DIRECCIÓN DE BECAS Y POSGRADO

CONSEJO NACIONAL DE HUMANIDADES, CIENCIAS Y TECNOLOGÍAS Coordinación de Programas para la Formación y consolidación de la Comunidad

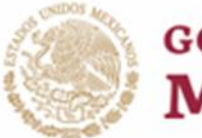

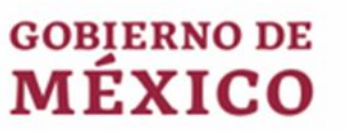

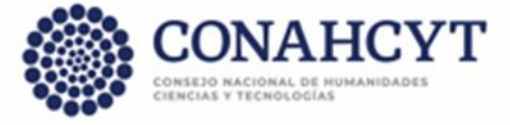

# **ÍNDICE**

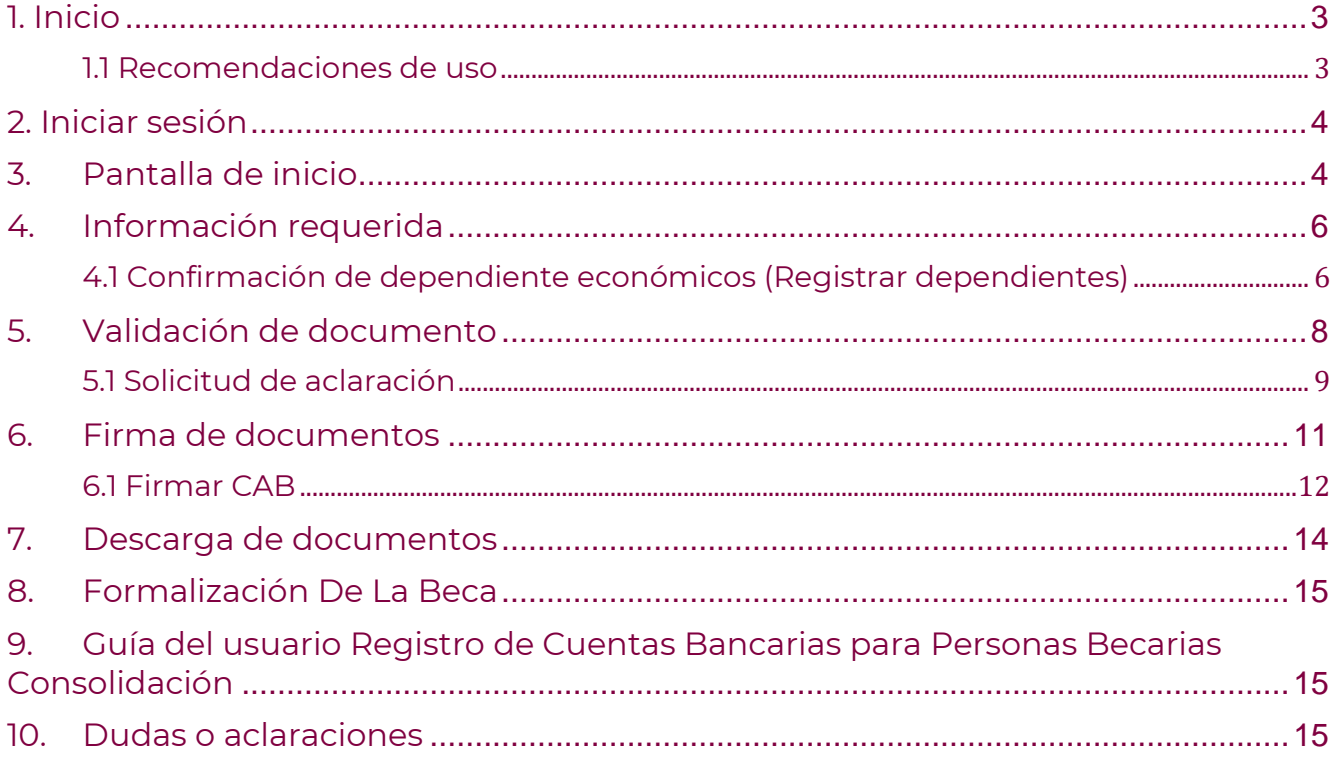

# <span id="page-2-0"></span>**1. Inicio**

Para comenzar el proceso de formalización es necesario acceder al [Sistema Formalización,](https://formalizacion.conacyt.mx/) dentro de este se le presenta una pantalla inicial con la información de bienvenida y de contacto para dudas o aclaraciones del proceso de Formalización.

1. Dar clic en el botón **Iniciar sesión**

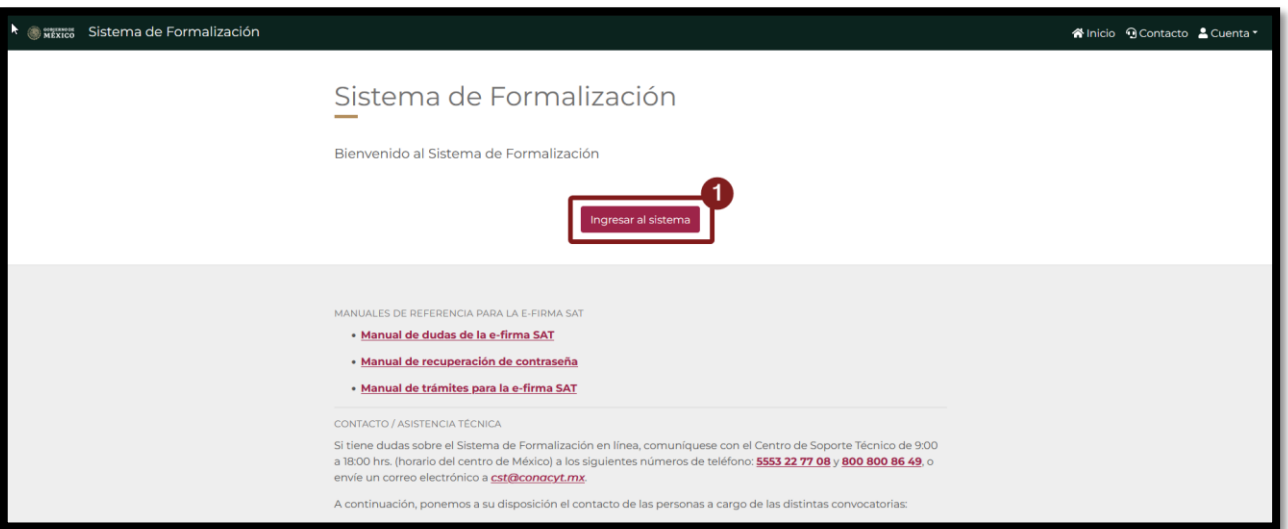

#### **1.1 Recomendaciones de uso**

<span id="page-2-1"></span>Para evitar que exista un incorrecto funcionamiento del sistema, es necesario considerar lo siguiente:

- **Uso de navegador:** Es necesario hacer uso de los siguientes navegadores en su versión más reciente:
	- o Google Chrome
	- o Mozilla Firefox
- **Datos de navegación:** Es recomendable borre información de las cookies, caché y otros datos que puedan interferir con este sistema, como: archivos, imágenes y contraseñas.
- **Crear o actualizar** el [Currículum Vitae Único \(CVU\)](https://conahcyt.mx/wp-content/uploads/convocatorias/becas_nacionales/2024/CVU24.pdf) en el portal del Conahcyt, altamente recomendado tenga actualizado este insumo para el correcto acceso o presentación de su información en el Sistema de Posdoctorado.

# <span id="page-3-0"></span>**2. Iniciar sesión**

Al acceder a la pantalla de **Inicio de Sesión** es necesario ingrese usuario y contraseña, mismo con el que ingresa a los sistemas de [CONAHCYT](https://conahcyt.mx/wp-content/uploads/convocatorias/becas_nacionales/2024/CVU24.pdf) (CVU), para este sistema es necesario realizar lo siguiente:

- Ingresar o capturar el Correo electrónico (Usuario)
- Ingresar o capturar la Contraseña de [CVU](https://conahcyt.mx/wp-content/uploads/convocatorias/becas_nacionales/2024/CVU24.pdf)
- Dar clic en el botón **Iniciar sesión**.

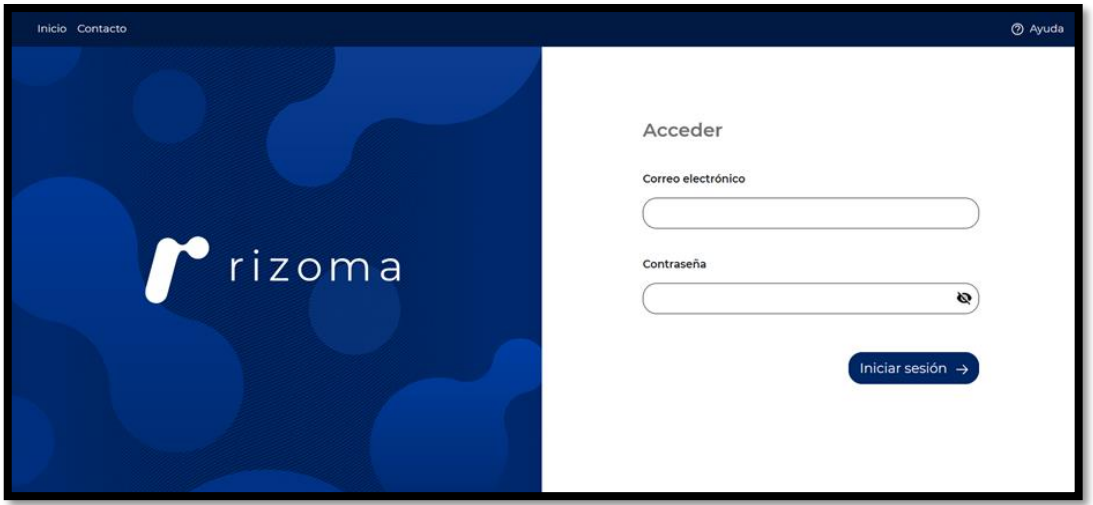

#### **3. Pantalla de inicio**

<span id="page-3-1"></span>Al acceder, el sistema le presenta la pantalla inicial de acceso, en la cual tendrá a su disposición información de seguimiento del módulo de Formalización, en la cual se describe el seguimiento de su solicitud, esta se divide en las siguientes secciones:

- 1. **Información requerida**: En esta sección deberá ingresar la información necesaria, como lo es la cuenta bancaria, misma que se va a corroborar y validar con las instituciones pertinentes.
- 2. **Validación de documentos:** Para esta sección o parte del proceso de Formalización es necesario la revisión y aprobación de los documentos presentados por el CONAHCYT, en el caso de información incorrecta, deberá hacer la solicitud y aclaración.
- 3. **Firma de documentos**: Para esta etapa se procede a la firma de documentos, tales como el Convenio de Asignación de Beca en el que se incluye su firma y del personal del CONAHCYT.

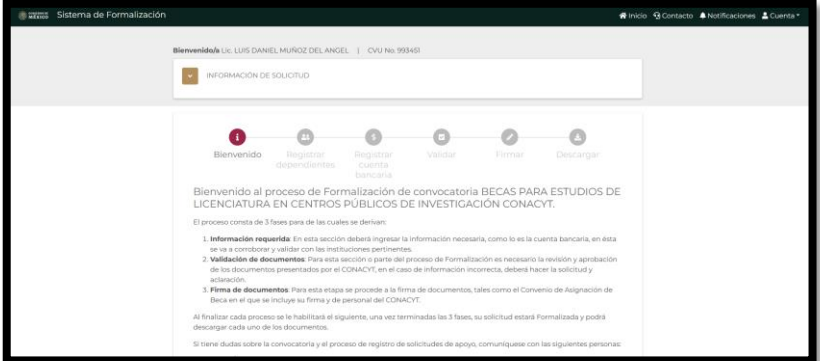

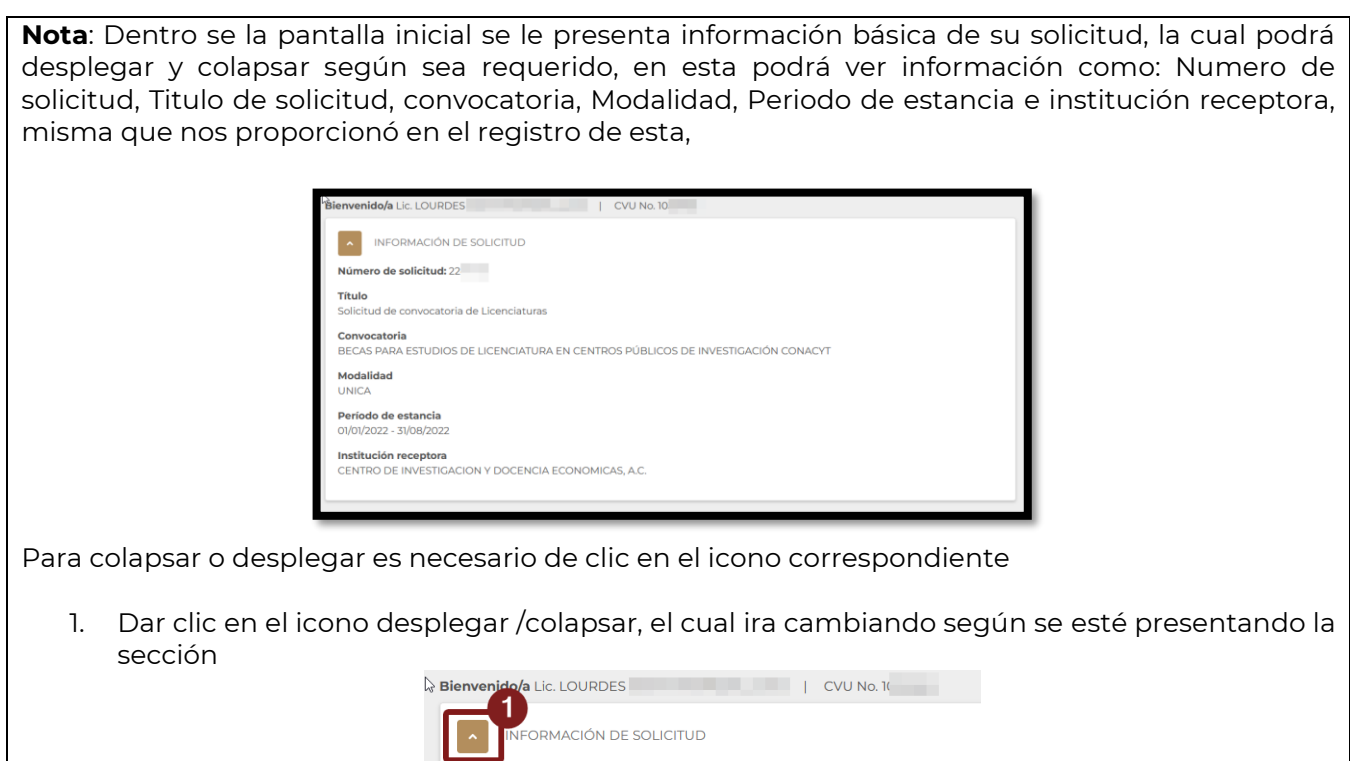

Para continuar con el proceso es necesario de clic en el botón Siguiente.

olicitud: 2246401

2. Dar clic en el botón **Siguiente**

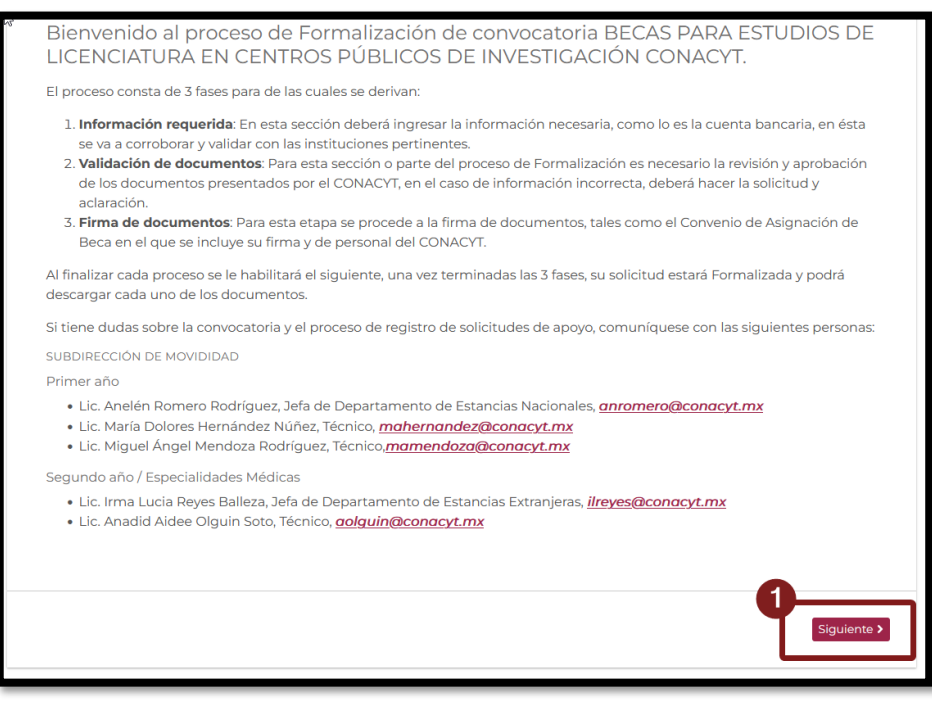

# **4. Información requerida**

<span id="page-5-0"></span>Al dar clic en el botón **Siguiente** el sistema presentará la primera parte del proceso de formalización **Información requerida**, la cual se divide en dos secciones importantes:

#### <span id="page-5-1"></span>**4.1 Confirmación de dependiente económicos (Registrar dependientes)**

Para esta sección es necesario confirme que la información de sus dependientes económicos es la correcta y/o la capturada en el proceso de Registro de Solicitud.

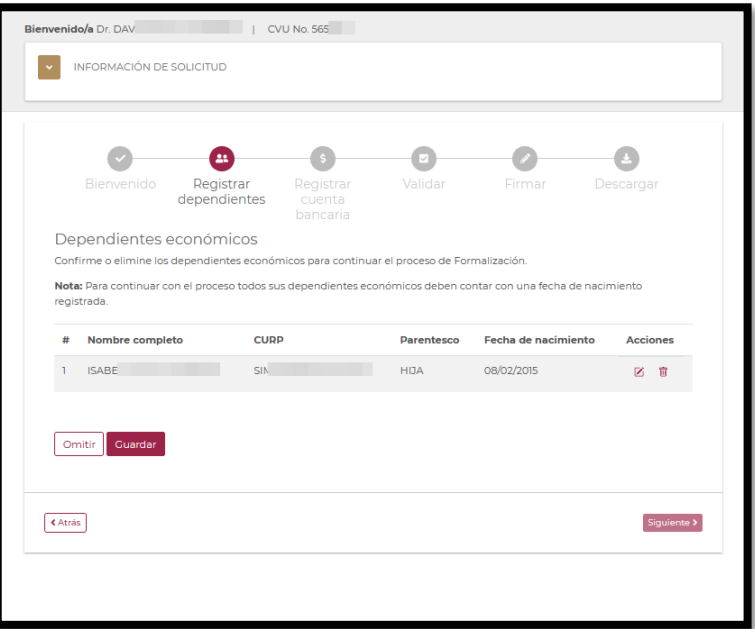

Para continuar con el flujo y la confirmación de la información de sus dependientes económicos deberá realizar una modificación de esta información

1. Dar clic en el icono **Editar**

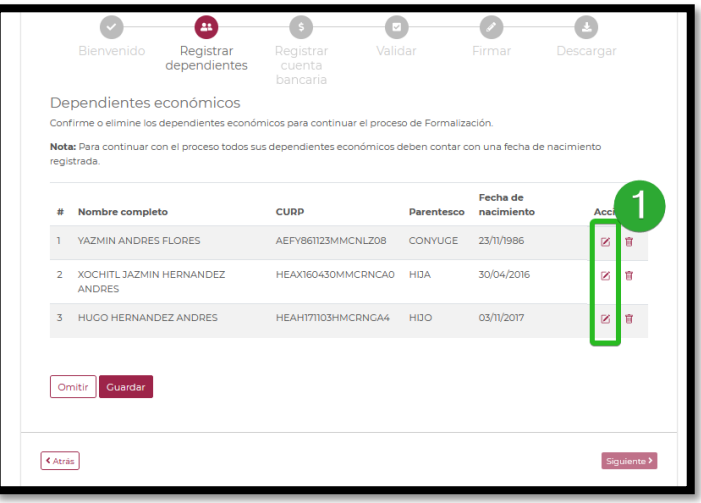

El sistema le presentará una pantalla adicional para la edición de la información del campo **Fecha de nacimiento,** si bien este campo no es necesario para el proceso de formalización, si para futuras referencias, adicionalmente el sistema le ayuda con el cálculo de esta de acuerdo con el CURP capturado de ser necesario no modifique y almacene solo esta información

5. Dar clic en el botón **Guardar**

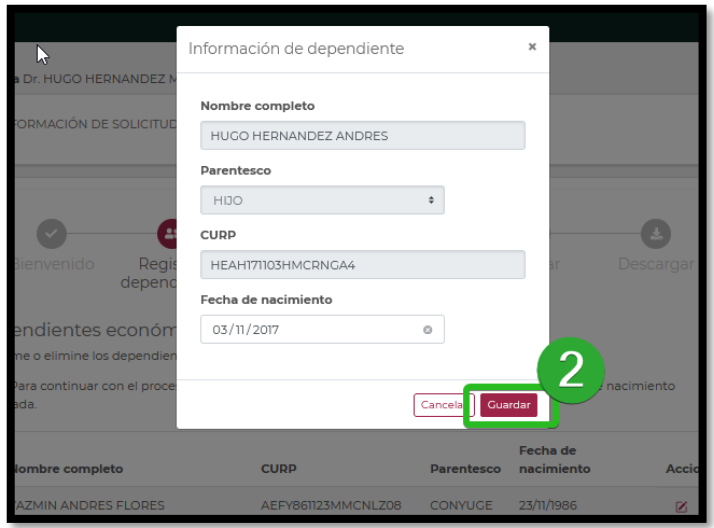

Con el fin de confirmar que la información de sus dependientes económicos es la correcta y esta actualizada, el sistema de Formalización deja a su disposición la opción de eliminar, para el caso en que requiera quitar alguno de los dependientes que se han registrado previamente, para ello es necesario dar clic en la opción elimina

6. Dar clic en el icono **Eliminar**

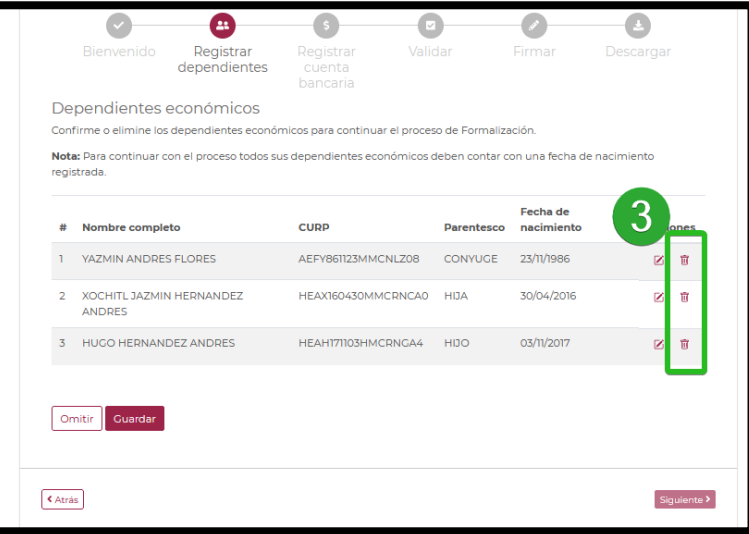

Se le desplegará un mensaje de confirmación, por lo en el caso de ser necesario realice esta acción, una vez que elimine a alguno de los dependientes económicos ya no será posible incluirlo y por ende ya no aparecerá en la carta ISSSTE proporcionada por el CONAHCYT.

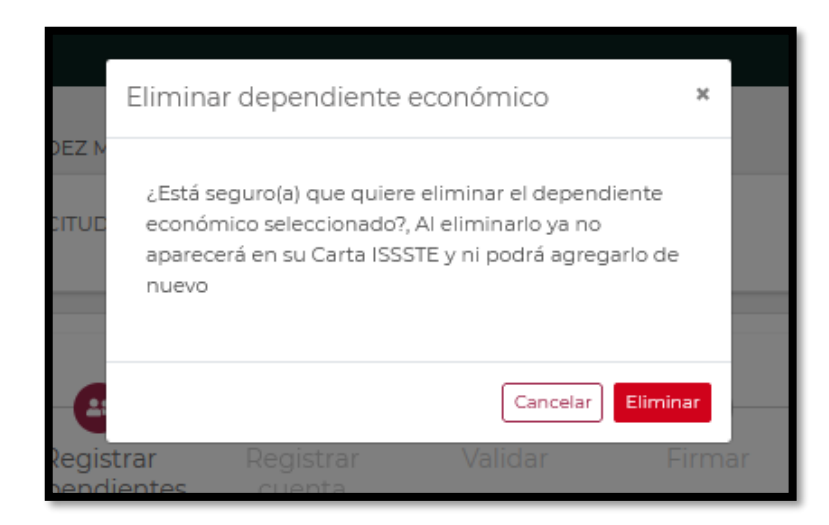

**Nota**: El sistema permitirá omitir este paso para continuar con el proceso de validación de información e ingresar la información de su cuenta bancaria, para ello es necesario de clic en el botón omitir

1. Dar clic en botón **Omitir** 

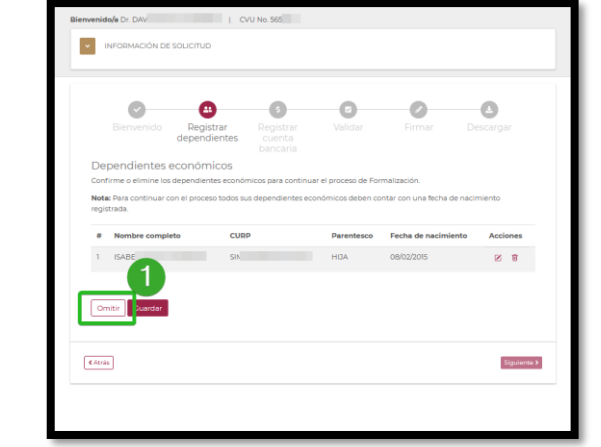

Al omitir este paso el sistema no almacenará la información adicional de sus dependientes económicos (fecha de nacimiento).

#### <span id="page-7-0"></span>**5. Validación de documento**

El sistema presentará la pantalla de **validación de información** en la cual se muestra el archivo **ANEXO UNO,** en el cual deberá revisar que la información sea correcta, para ello:

1. Dar clic en el botón **Información correcta**

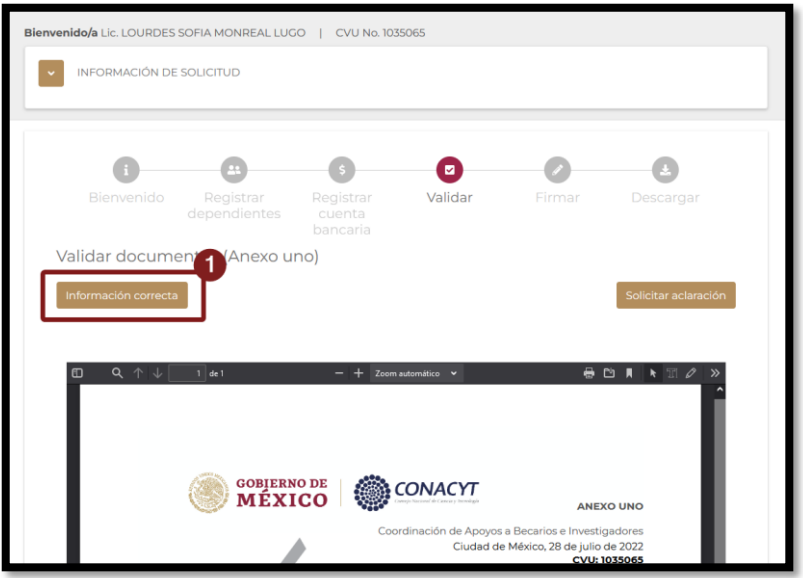

El sistema le presentará un mensaje de confirmación en la cual deberá dar clic en Aceptar para continuar con el proceso de formalización de solicitud y en cuyo caso de confirmar que este todo correcto el sistema le presentará en pantalla el formato de **Convenio de Asignación de Beca**, para ello:

2. Dar clic en el botón **Aceptar**

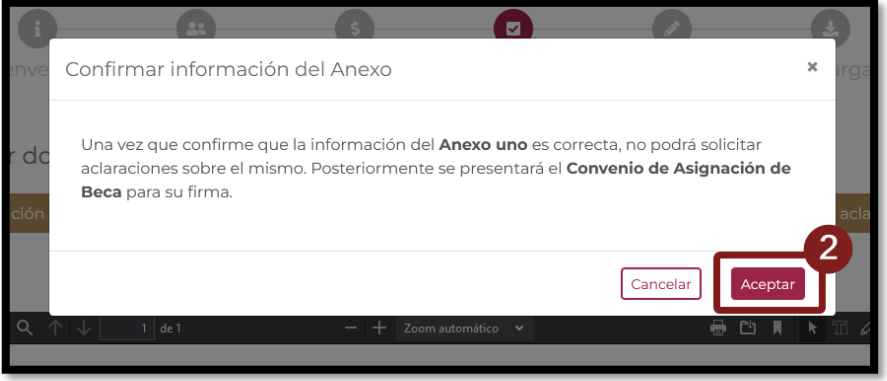

### <span id="page-8-0"></span>**5.1 Solicitud de aclaración**

En caso de que desee solicitar un cambio de fecha de **Inicio de estancia**, deberá dar clic en el botón **Solicitar aclaración**, el sistema mostrará un campo de texto para la captura de la solicitud de cambio de la fecha de inicio de estancia. Una vez capturada la información dar clic en el botón Enviar.

1. Dar clic en el botón Solicitar aclaración

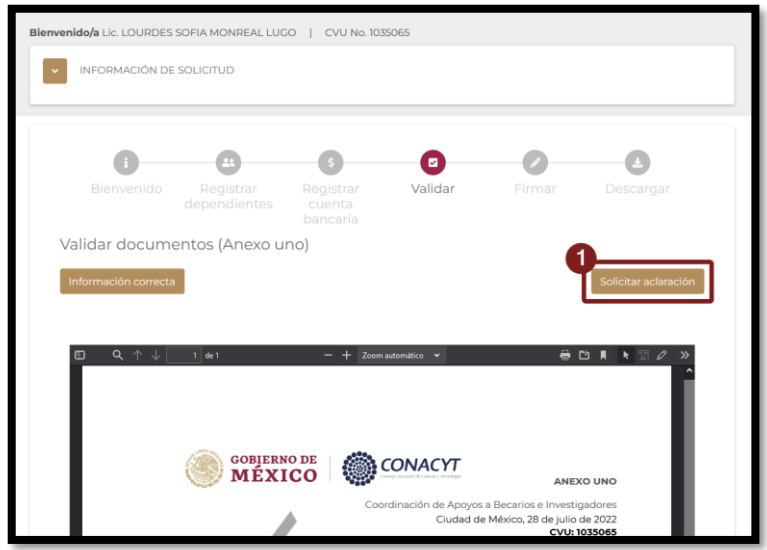

El sistema le presentará una sección adicional, en la cual deberá ingresar su solicitud de aclaración,

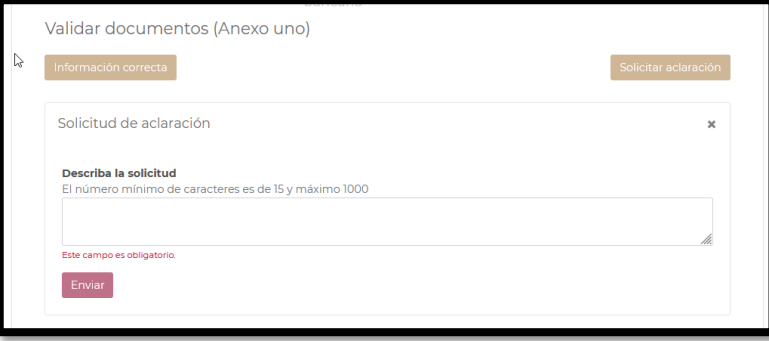

En esta sección deberá de ingresar en el campo "Describa su solicitud" la aclaración de información que requiere, para ello es necesario:

1. Ingresar su descripción para la solicitud de aclaración

2. Dar clic en el botón **Enviar**

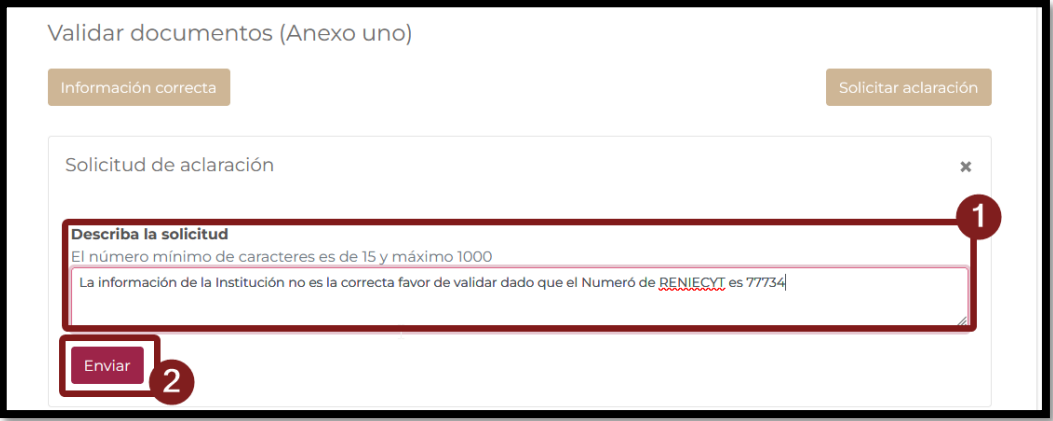

Al enviar una solicitud de aclaración el sistema no le permitirá avanzar en el proceso de formalización dado que es requerido que el personal de CONAHCYT responda a su petición.

Dependiendo de la revisión que realice el CONAHCYT, su petición podría ser rechazada o aceptada. Al obtener respuesta el sistema mostrará la información y podrá indicar que la **información es correcta.**

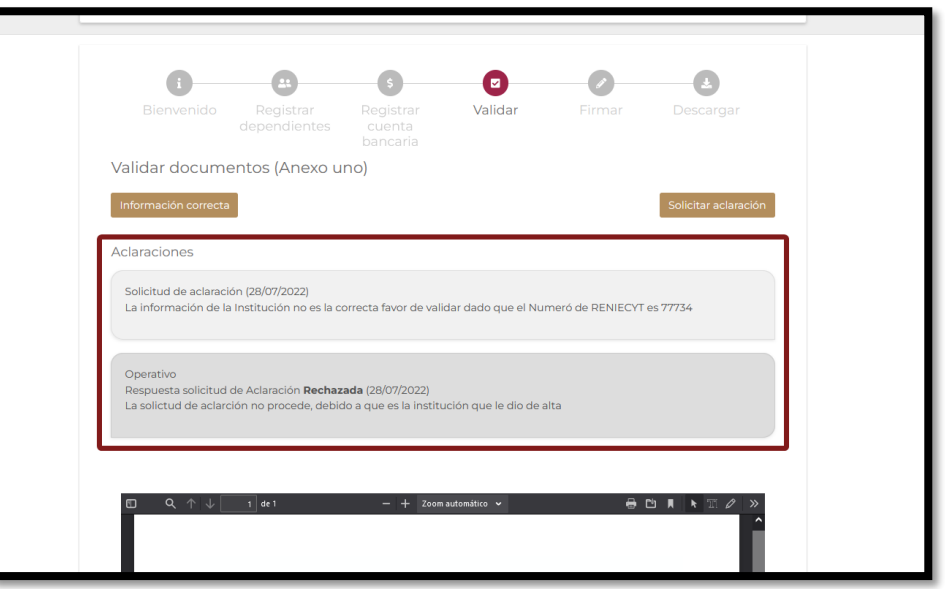

#### <span id="page-10-0"></span>**6. Firma de documentos**

En el momento que indique que la información del documento **ANEXO UNO** es correcto, el sistema le presentará la pantalla de **Firma de documentos,** en la que se muestra la vista previa el documento de **Convenio de Asignación de Beca (CAB)**.

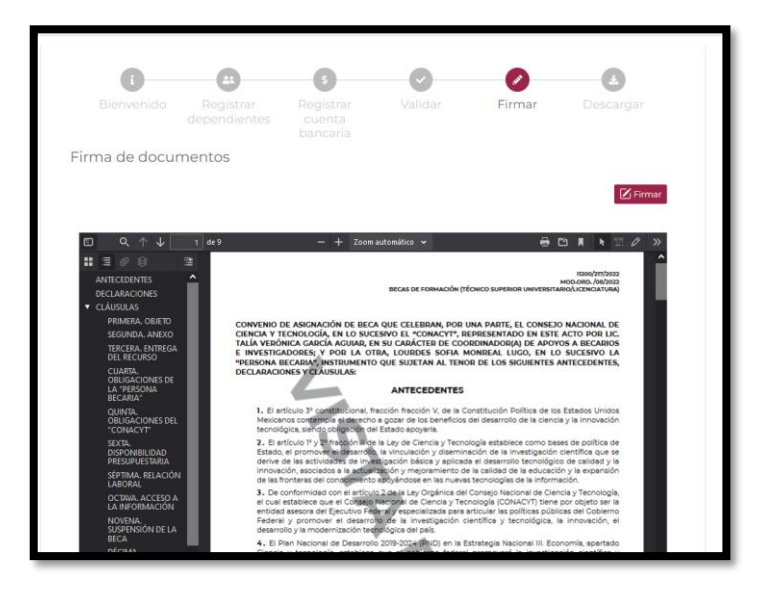

Podrá proceder con la firma del Convenio dando clic a botón "Firmar".

# **6.1 Firmar CAB**

<span id="page-11-0"></span>El sistema mostrará una ventana adicional para la inclusión de información de su firma (Firma por CURP). Es necesario corroborar que la información presentada del campo CURP es correcta y corresponde con la suya

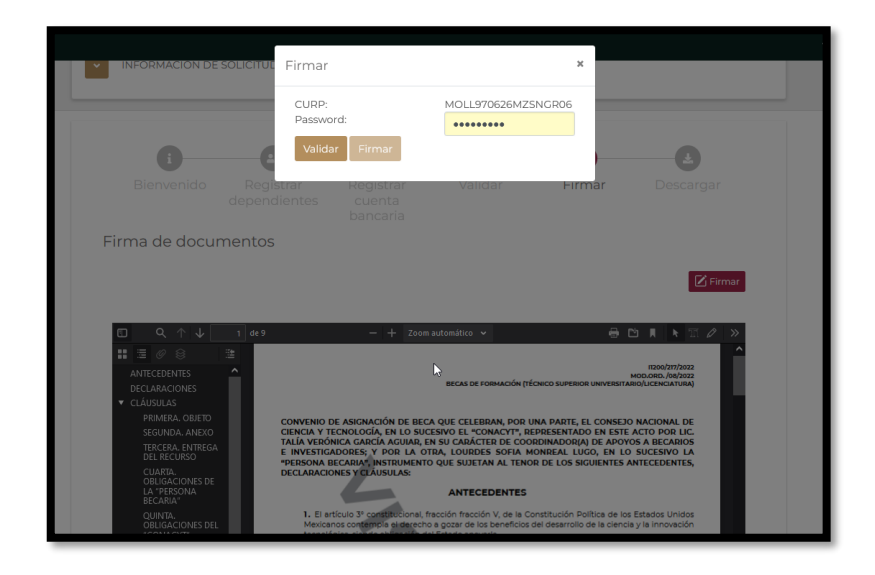

Así mismo, deberá de incluir la contraseña para proceder a la validación, es necesario realizar lo siguiente:

- 1. Incluir contraseña (Password)
- 2. Dar clic en el botón **Validar**

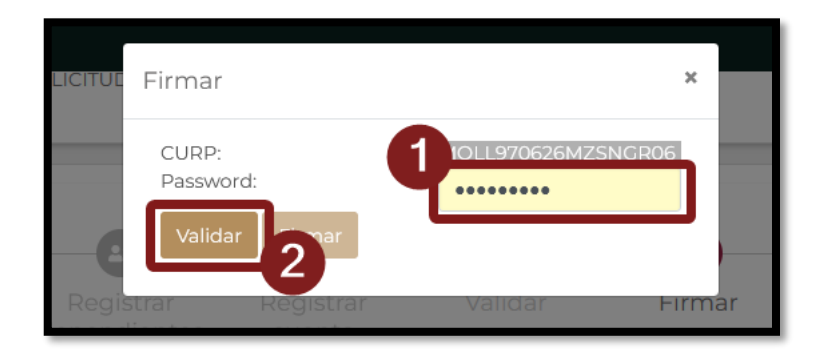

Nota: la contraseña solicitada para la firma por CURP es la contraseña usada para el acceso de las plataformas de CONAHCYT, es decir de su credencial [CVU,](https://conahcyt.mx/wp-content/uploads/convocatorias/becas_nacionales/2024/CVU24.pdf) deberá hacer uso de esa misma contraseña para esta firma

Con ello el sistema validará la información capturada, en caso de que la información es correcta, se le habilitará el botón "**Firmar**".

1. Dar clic en el botón **Firmar**

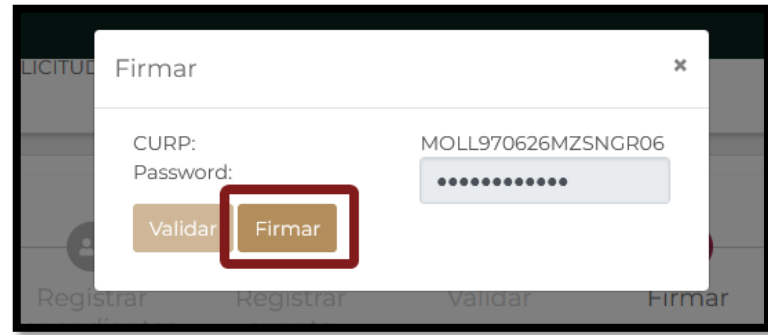

Aparecerá una confirmación de firma, así mismo se plasmará el sello digital de firma sobre el documento de Convenio, misma que podrá revisar al final del documento.

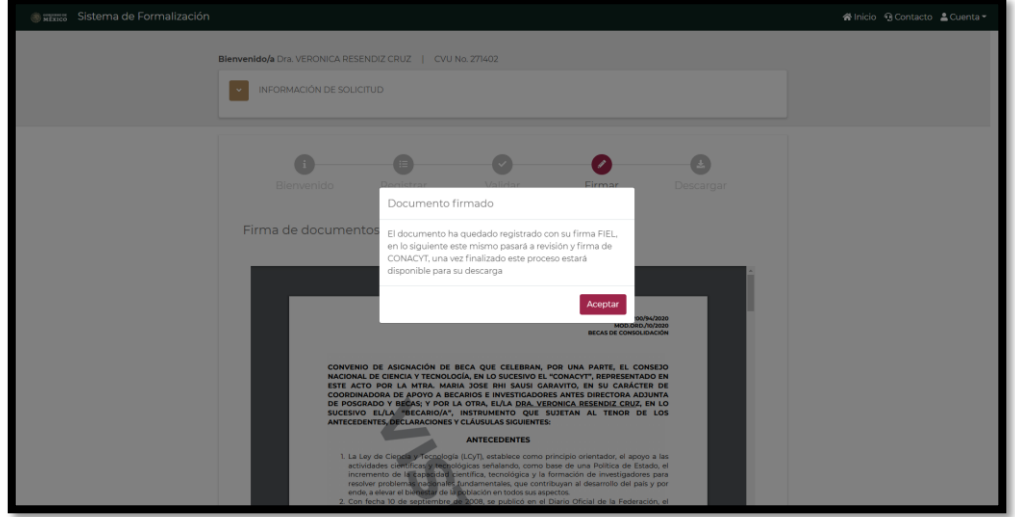

Al firmase el documento de **Convenio de Asignación de Beca** (**CAB**), el proceso de formalización continua con Personal interno de CONAHCYT. Antes de poder concluir el proceso de formalización y el sistema le permita descargar los documentos, el Anexo y Convenio deberán ser firmados por CONAHCYT.

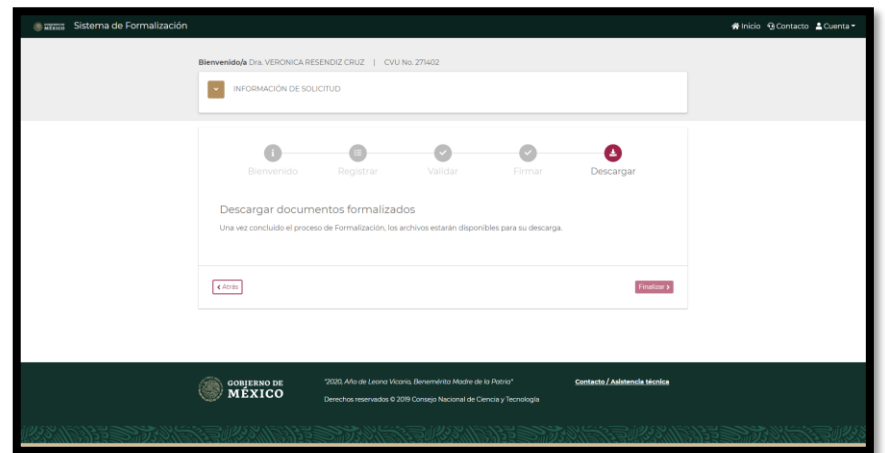

# <span id="page-13-0"></span>**7. Descarga de documentos**

Al finalizar el proceso de firma de documentos por el personal interno de CONAHCYT, el sistema le habilitará la descarga de los archivos **Anexo UNO, Carta ISSSTE y Convenio de Asignación de Beca**, mismos que al haber concluido el proceso de Formalización ya no presentan la leyenda "Vista previa" y podrán ser considerados documentos oficiales.

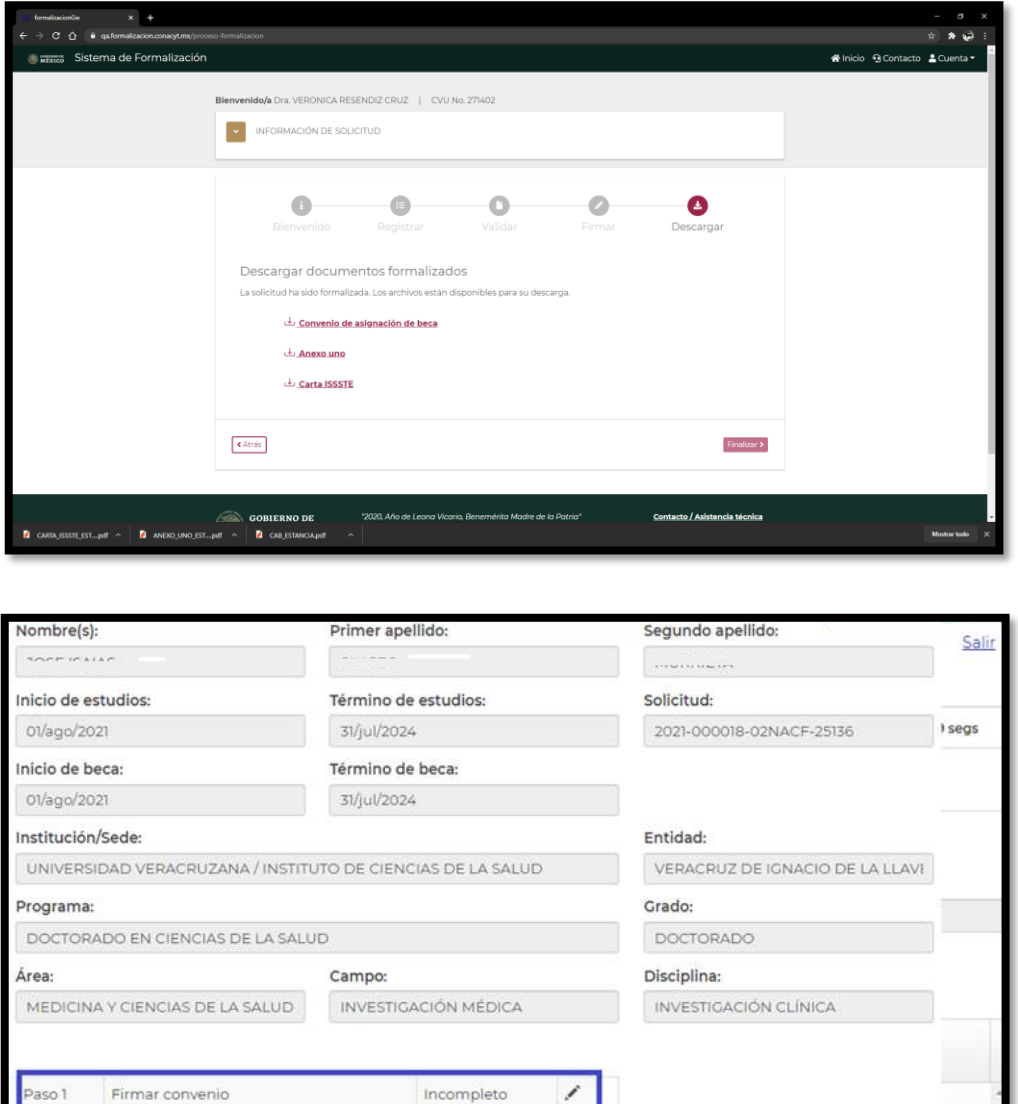

Debe descargar los documentos dando clic en el botón ubicado a la derecha y a continuación damos clic en el botón **Firma CURP.**

Incompleto

Captura de cuenta bancaria

Paso 2

# <span id="page-14-0"></span>**8. Formalización De La Beca**

Dentro de los 20 días hábiles posteriores a la formalización se realizará el primer depósito de la beca con la retroactividad correspondiente.

#### <span id="page-14-1"></span>**9. [Guía del usuario Registro de Cuentas Bancarias para Personas Becarias Consolidación](https://conahcyt.mx/wp-content/uploads/convocatorias/becas_nacionales/2024/GCB_MMJF24.pdf)**

#### <span id="page-14-2"></span>**10. Dudas o aclaraciones**

Si requiere soporte técnico favor de comunicarse al Centro de Soporte Técnico captura de pantalla del problema que se le esté presentando, así como integrar su número de CVU.

Para cualquier duda respecto al contenido de la becas y apoyos complementarios para madres mexicanas jefas de familia, estudiantes de licenciatura Conahcyt, favor de consultar a:

- Becas Inclusión, *[becasinclusion@conahcyt.mx](mailto:becasinclusion@conahcyt.mx)*
- Lic. María de los Angeles Martínez Pérez, Técnico, *[maria.martinez@conahcyt.mx](mailto:maria.martinez@conahcyt.mx)*

Horario de oficina: 9:00 a 18:00 horas de lunes a viernes. O en las oficinas de las Direcciones Regionales del Conahcyt.

#### **Este programa es público, ajeno a cualquier partido político. Queda prohibido el uso para fines distintos a los establecidos en el programa**